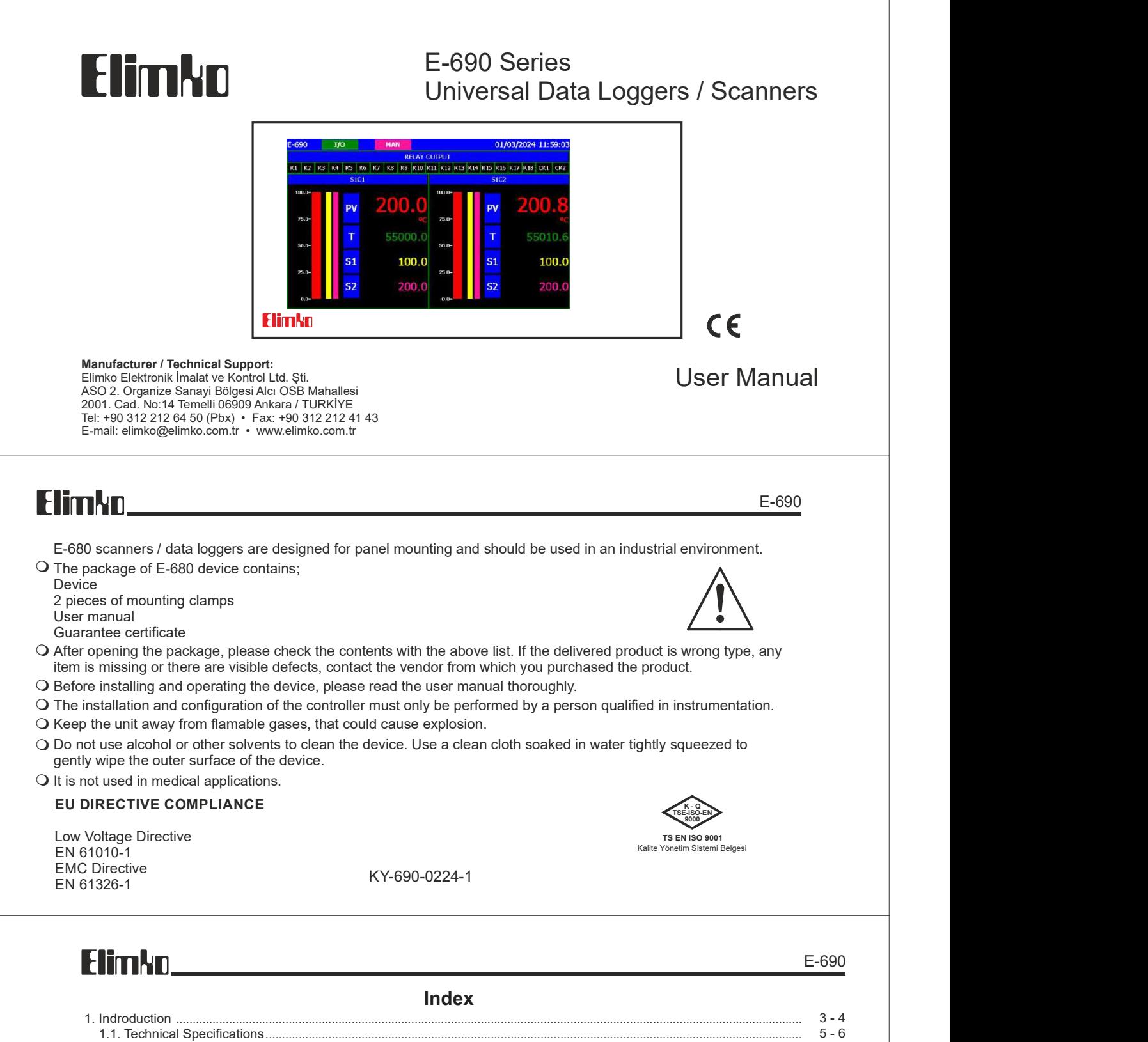

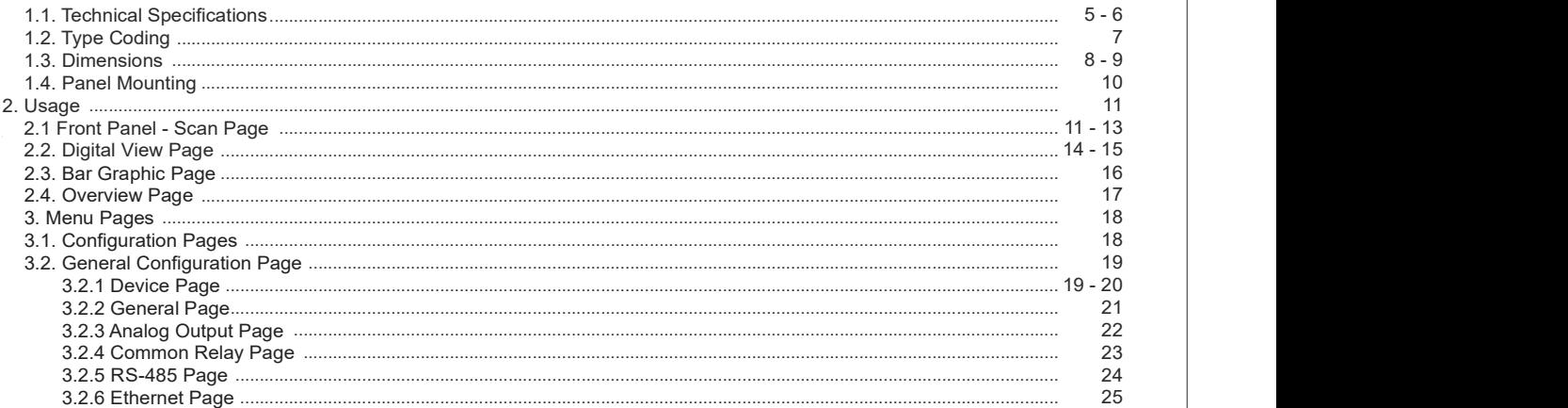

Index

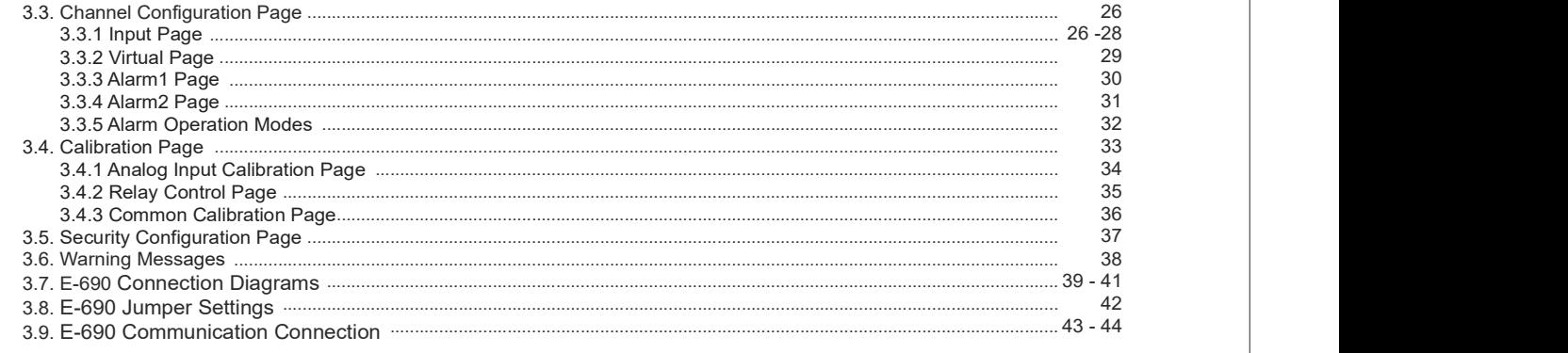

2 a *z* a *z* a *z* a *z* a *z* a *z* a *z* a *z* a *z* a *z* a *z* a *z* a *z* a *z* 

### **Flimkn**

#### 1. Introduction

E-690 series industrial recording and control devices complies with IEC/TR 60668 standard with its 96x192 mm front panel. These series has a high brightness and high resolution, 800x480 pixel TFT touch panel and features several analog and digital interfaces.Universal inputs and outputs of the device can be programmed easily by the user. E-690 series indicate measurements from 36 different points on instrument display and determines alarm conditions according to the result of comparison of two set points for each channel. The alarm conditions can be directed to the common alarm relays and / or to the independent relays. The instruments can be connected to an RS-485 / Ethernet communication line and the data can be collected and stored in a centrally located PC.

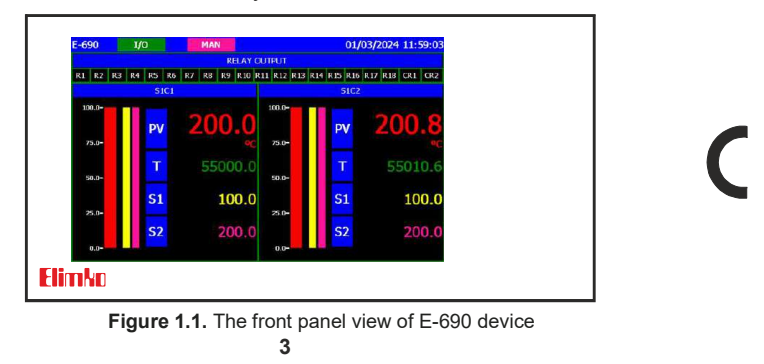

### Flimkn

#### 1. Introduction

- $\Box$  5 ", 800x480, touch panel TFT screen
- $\Box$  Modbus TCP communication interface with 10/100 Mbit Ethernet
- $\square$  Standard RS-485 Modbus communication interface
- $\Box$  Semiconductor selector relays with infinite life and high isolation voltage
- $\square$  Common 2 alarms, independent 18 alarm relay outputs
- $\square$  2 adjustable analog outputs (for retransmission)
- $\Box$  Possibility to program each input separately
- $\square$  Possibility to enter 2 set points for each input
- $\Box$  Possibility to define the alarm type of each set point
- $\Box$  Possibility to define separate fixed bands for each set point

 $\Box$  Possibility to route the output associated with each set point to a common relay or to an independent relay output

- $\Box$  Possibility to program display and scan intervals
- $\Box$  Ability to connect multiple devices (31) to the computer over the same communication line
- $\Box$  Distributed system structure
- $\Box$  Up to 12 channels with pressure and temperature compensated flow calculation
- $\Box$  Arithmetic operations (add, subtract, multiply or divide with a constant) on physical channels

E-690

 $\epsilon$ 

E-690

### 1.1. Technical Specification

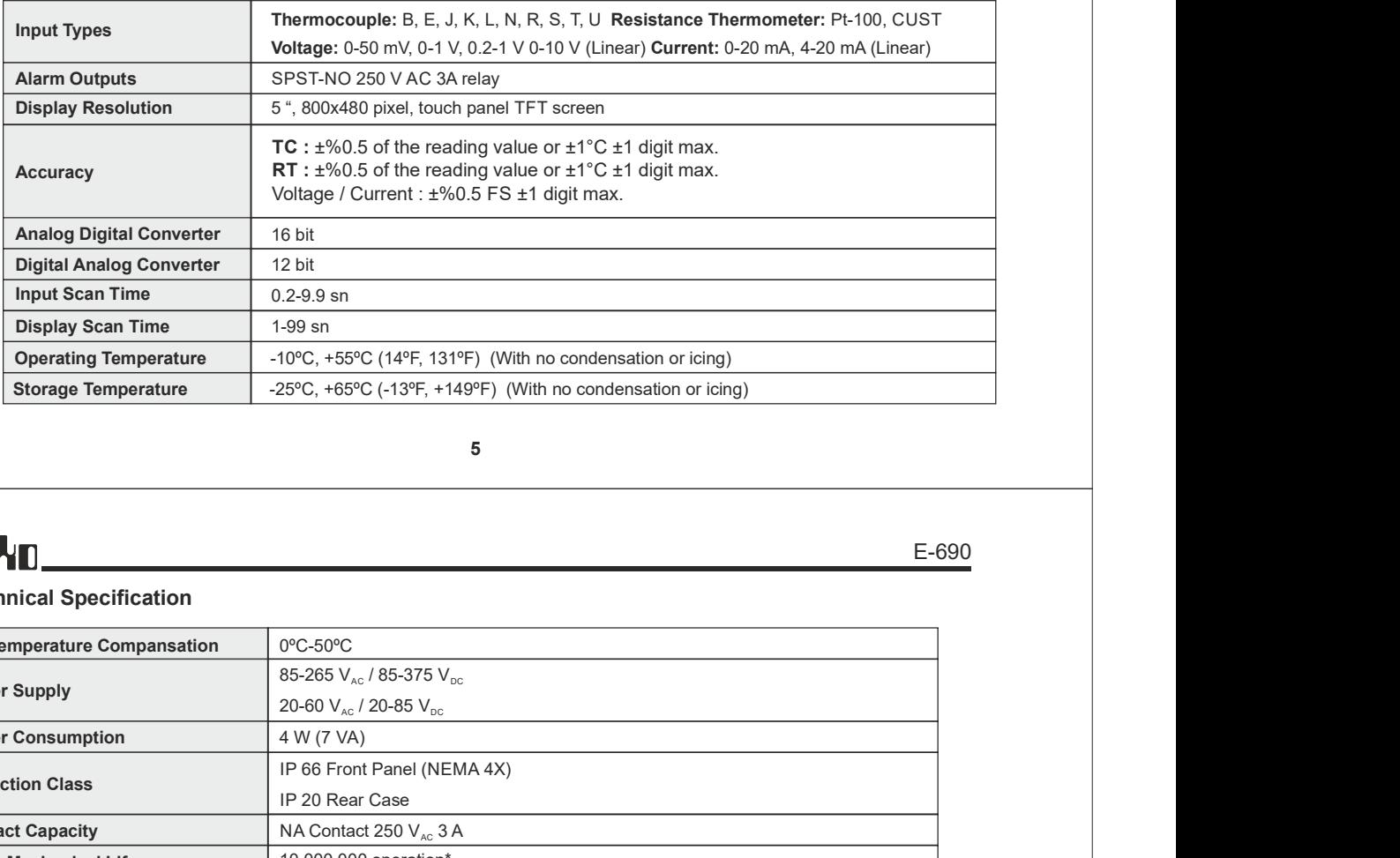

#### E-690

#### 1.1. Technical Specification

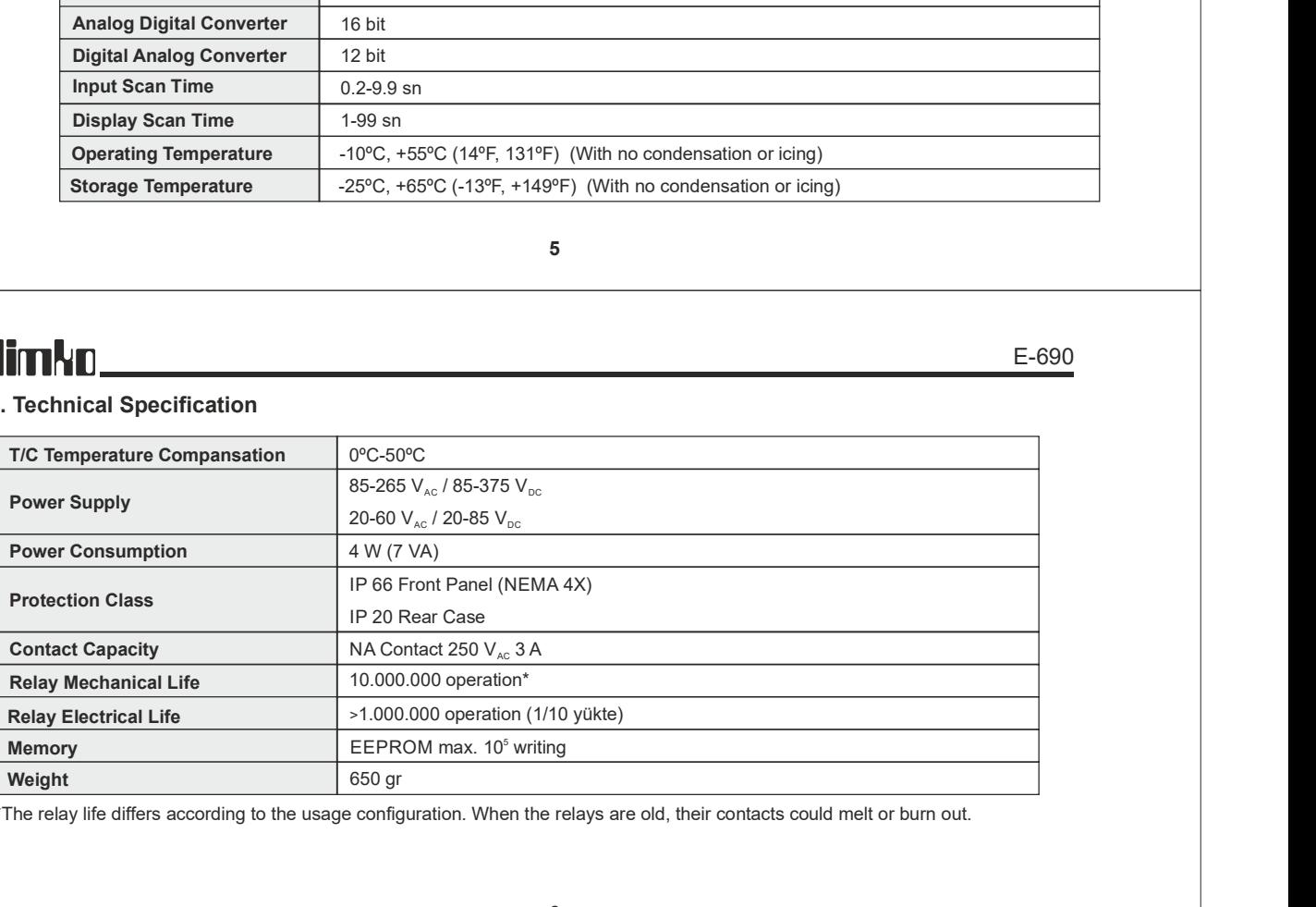

\*The relay life differs according to the usage configuration. When the relays are old, their contacts could melt or burn out.

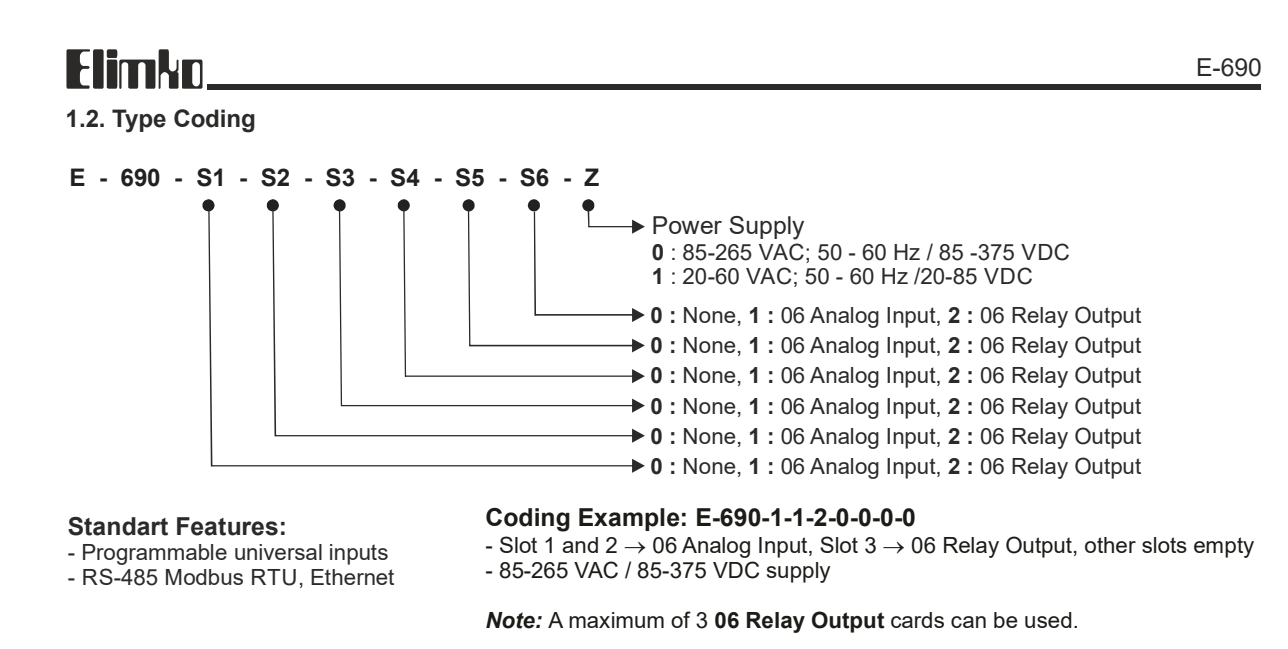

 $6\,$ 

 $5<sub>5</sub>$ 

7

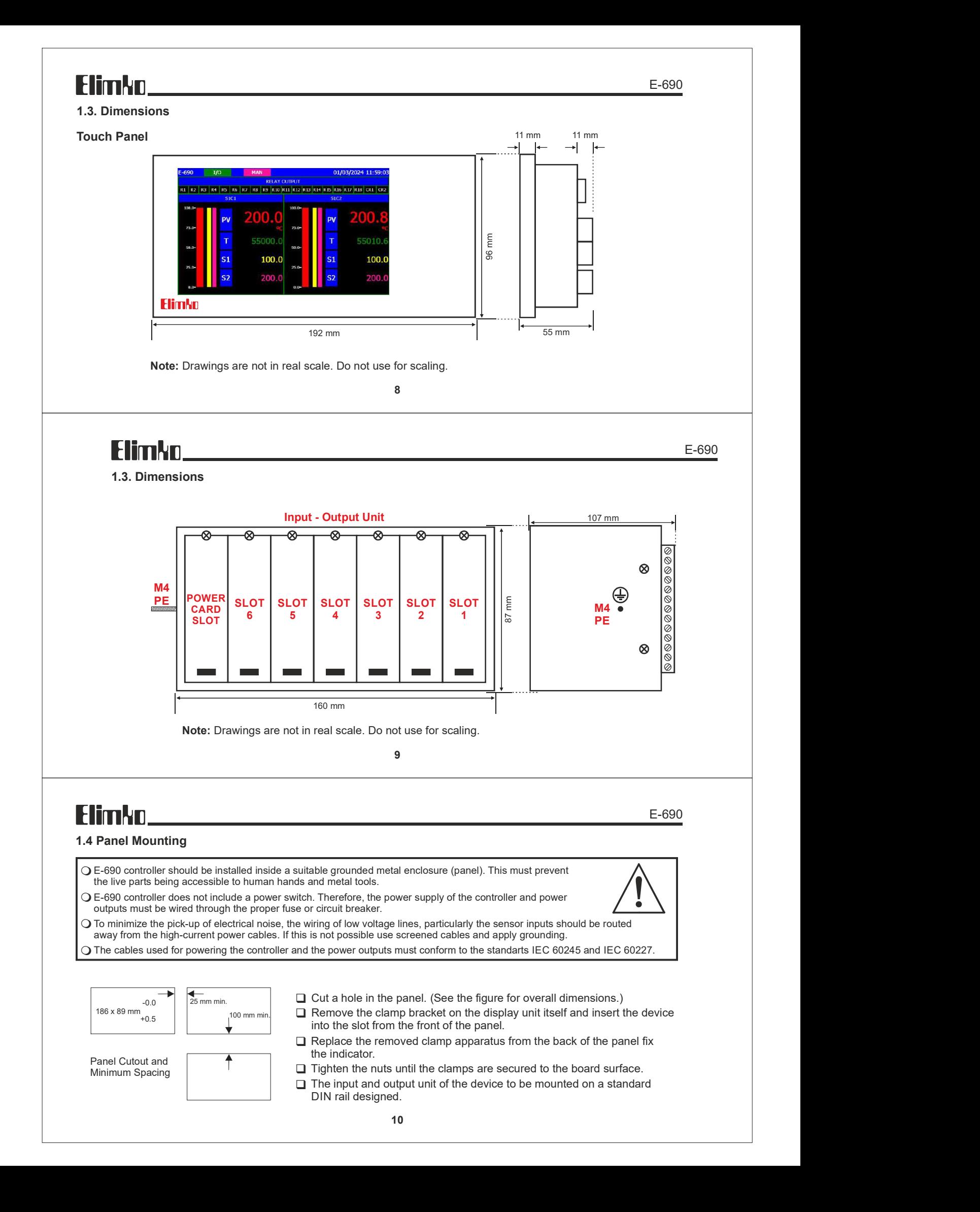

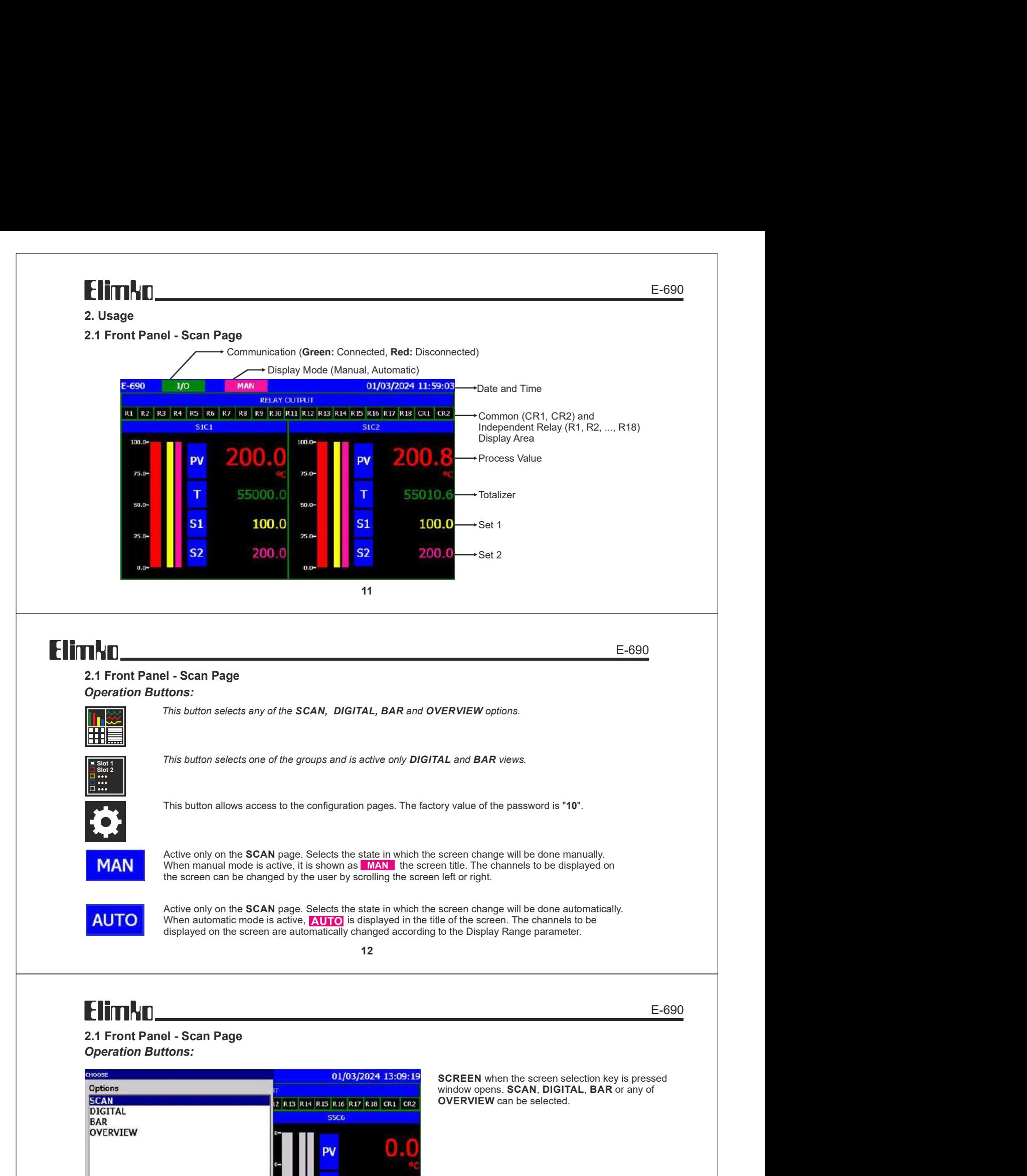

2.1 Front Panel - Scan Page **Operation Buttons:** 

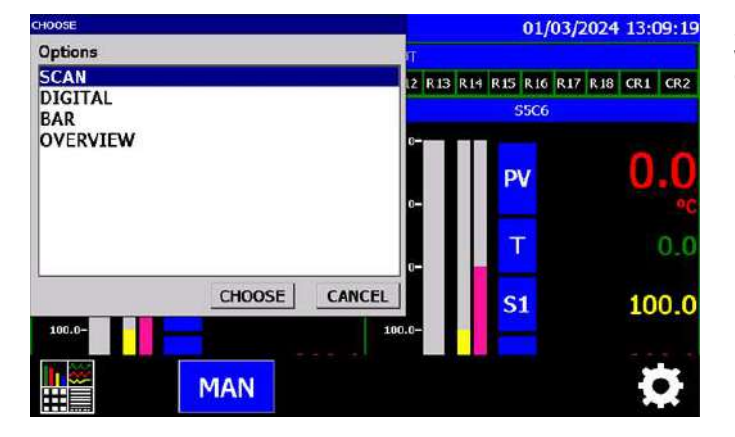

E-690

SCREEN when the screen selection key is pressed<br>window opens. SCAN, DIGITAL, BAR or any of OVERVIEW can be selected.

### Elimko.

#### 2.2. Digital View Page

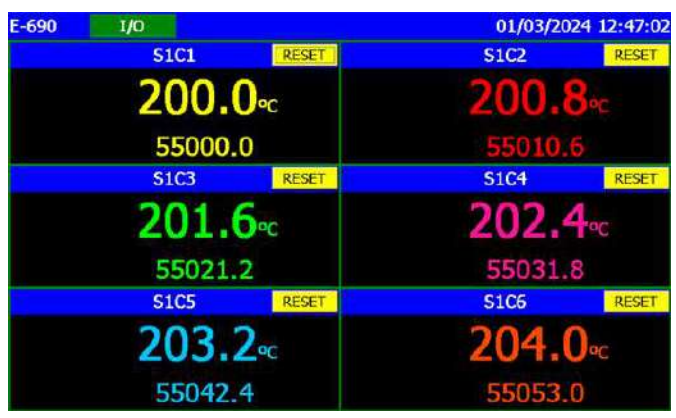

Process values, totalizer values and alarm conditions of 6 channels belonging to the selected slot can be monitored. The **RESET** button at the top of each channel's own zone resets the totalizer value of the relevant channel. The slot to be monitored can be selected from the Slot Selection Key at the bottom or by scrolling the screen to the right or left.

14

## **Flimkn**

E-690

2.2. Digital View Page

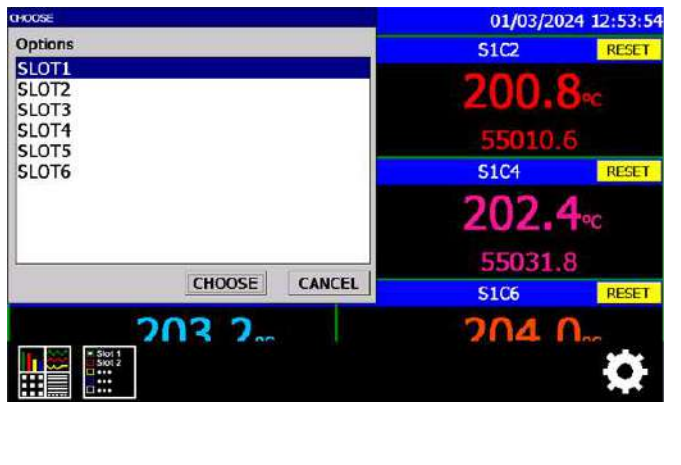

is belonging to the selected siot can be monitored.<br>
The lutting at the total character value of the releast character values of the releast of the releast of the releast of the process values, totalizer values and alarm c be monitored by selecting the desired slot. Options section on the slot selection screen Number of Channels according to the parameter. Relay card installed or can be listed in slots that are left empty. This empty or relay virtual channels for channels contained in slots with cards can be defined. Slots according to the Number of Channels parameter are listed according to the table below.

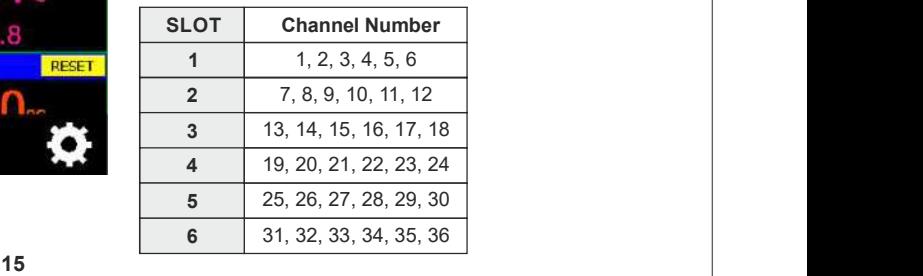

E-690

### 2.3. Bar View Page

Elimko.

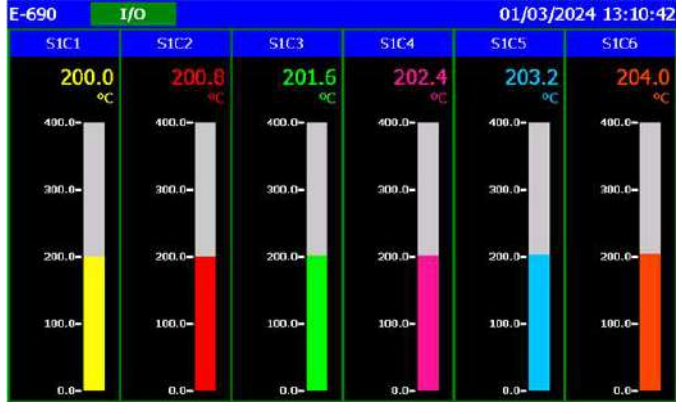

Bar graphs, process values and alarm conditions of 6 channels of the selected slot can be monitored. The slot to be monitored can be selected from the Slot Selection Key at the bottom or by scrolling the screen to the right or left.

E-690

### 2.4. Overview Page

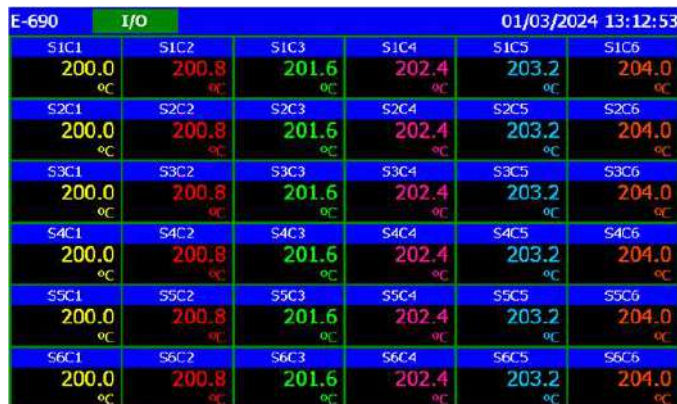

Process values and alarm conditions of all channels defined in the device can be monitored on the Overview Page. The amount of channels to be displayed on this page is determined according to the Number of Channels parameter.

17

### **Flimkn**

#### 3. Menu Pages

3.1. Configuration

# GENERAL **INPUT** CALIBRATION CLOSE

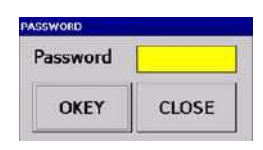

Access to the configuration page is provided with a password.  $\hphantom{\phi_{XX}}\hphantom{\partial_{XX}}\left. \right.$ When the login key to the configuration page is pressed, the the control of the control of  $\sim$ password window opens. To enter password, touch the yellow part on the password screen. Enter the password from the keyboard screen and press the OKEY button. The factory value of the password is 10.

18

#### Elimko, E-690 3.2. General Configuration Page 3.2.1. Device Page **GENERAL CONFIGURATION PAGE** Language (Türkçe / English) : The language of the device. Date and Time: To set the date and time, press the SET Device General A. Output C. Relay RS-485 Ethernet button and set it on the screen that opens. Language English Version : The program version of device is showed. Date and Time 01/03/24 18:31:19 SET Version E690v1.6 SAVE  $OS$ CLOSE

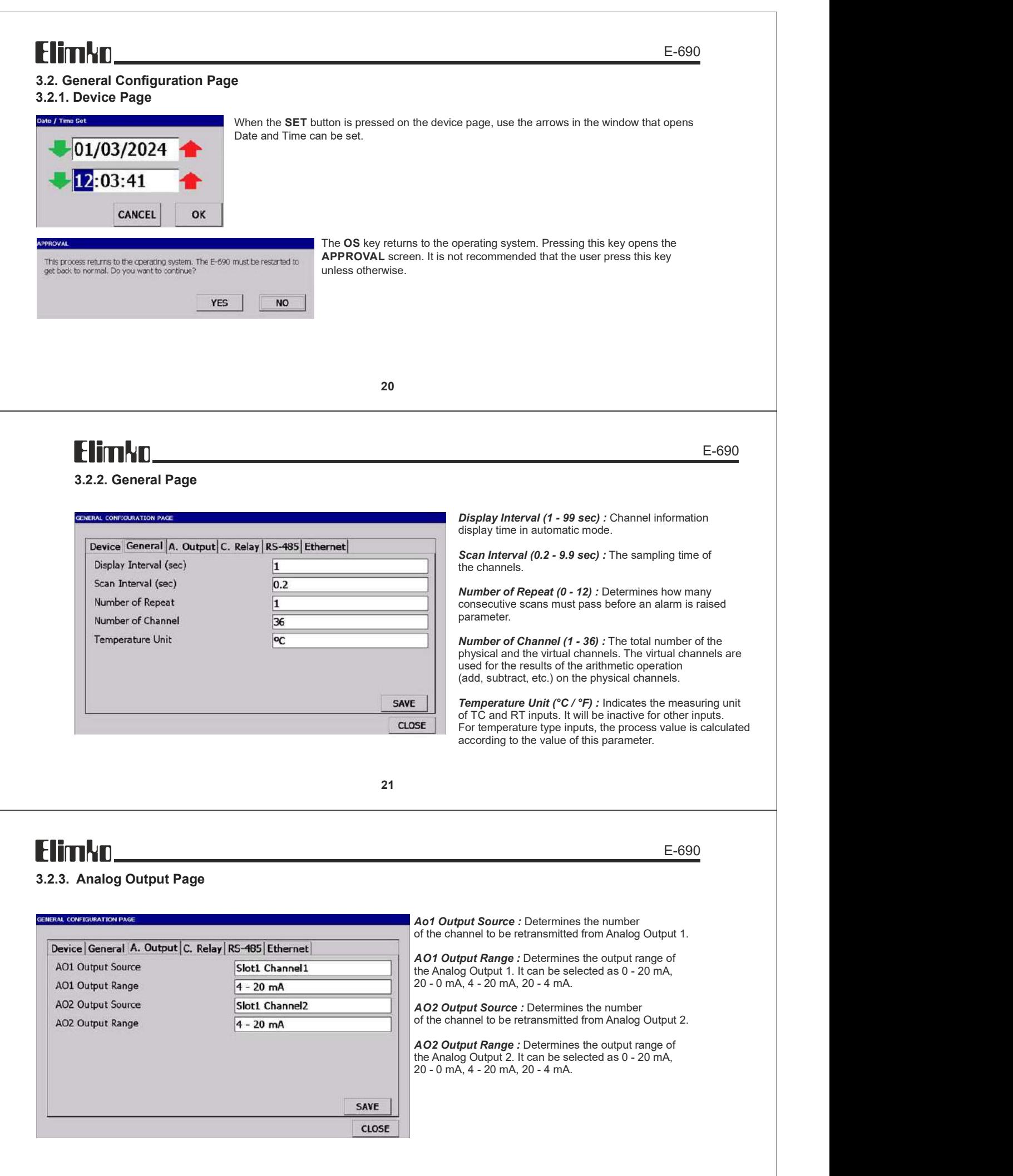

Common Relay 1 Control Type (Pulse - Continuous) : **Pulse :** After the alarm condition, OR1 relay remains pulled for the Pulse Length time. Continuous : OR1 relay is continuously pulled in case of alarm remains. Common Relay 2 Control Type (Pulse - Continuous) : Pulse : After the alarm condition, OR2 relay remains pulled for the Pulse Length time. Continuous : OR2 relay is continuously pulled in case of alarm remains. Pulse Length (1 - 2 sn) : When Common Relay Control Type is selected as Pulse, this parameter determines the

Normally Open: The common relay 1 is energized during an alarm condition and de-energized when there

Normally Closed: The common relay 1 is de-energized during an alarm condition and energized when there is

relay on time.

is no alarm.

no alarm.

Common Relay 1 Operating Mode (Normally Open - Normally Closed) :

E-690

#### 3.2.4. Common Relay Page

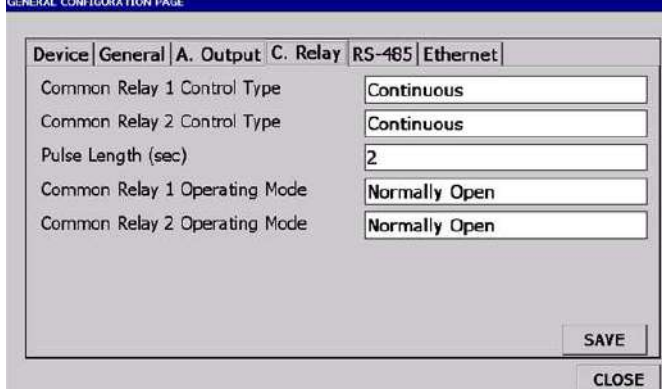

Common Relay 2 Operatng Mode (Normally Open - Normally Closed): Normally Open: Common relay 2 is energized during an alarm condition and de-energized when there is no alarm.

23 Normally Closed: Common relay 2 is de-energized during an alarm condition and energized when there is no alarm.

### **Flimkn**

#### 3.2.5. RS-485 Page

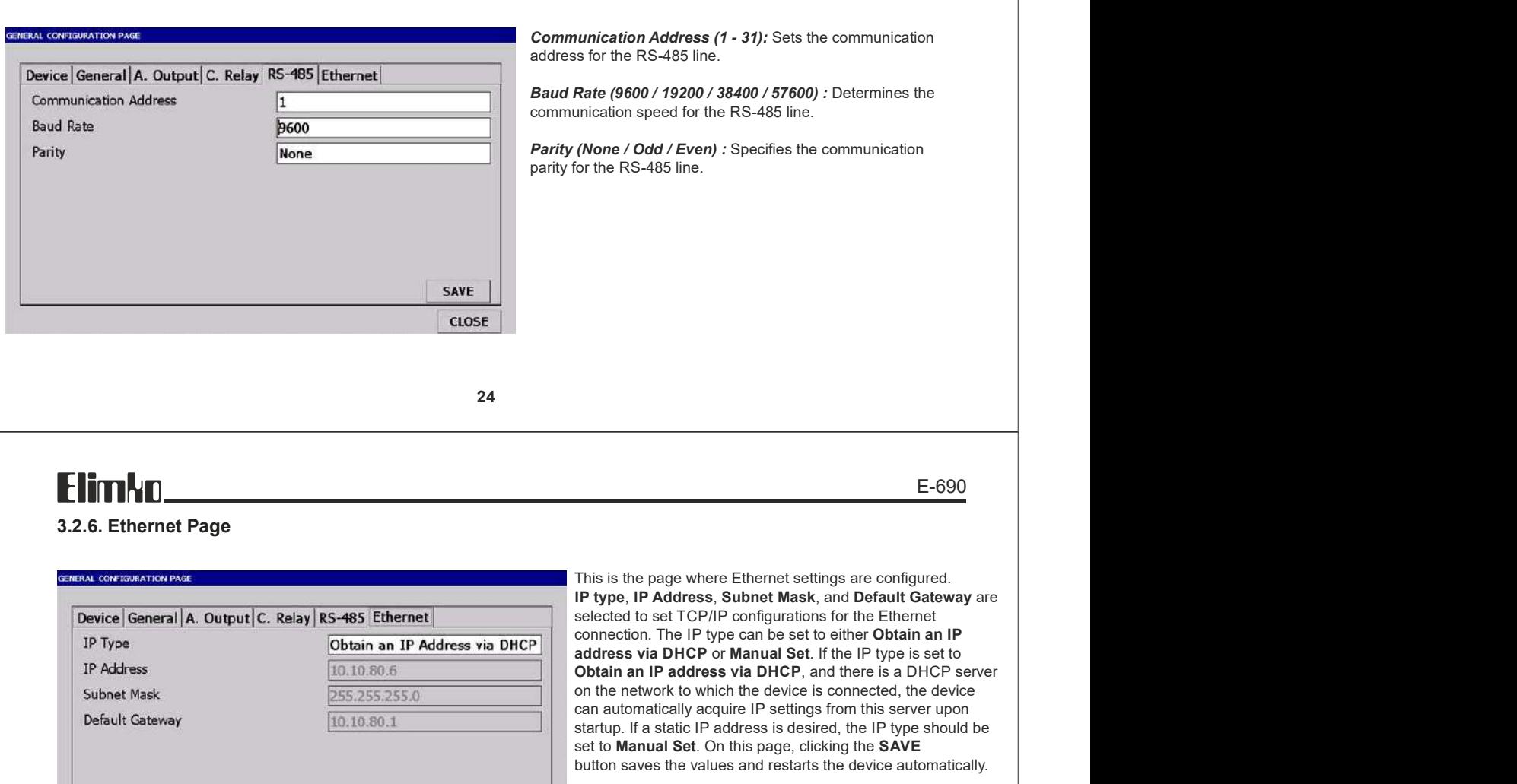

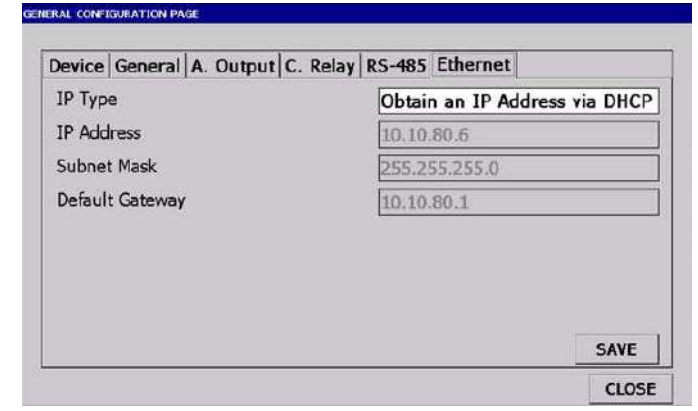

This is the page where Ethernet settings are configured. selected to set TCP/IP configurations for the Ethernet connection. The IP type can be set to either Obtain an IP Obtain an IP address via DHCP, and there is a DHCP server on the network to which the device is connected, the device can automatically acquire IP settings from this server upon startup. If a static IP address is desired, the IP type should be set to Manual Set. On this page, clicking the SAVE button saves the values and restarts the device automatically.

#### 3.3. Channel Configuration Page

#### 3.3.1. Input Page

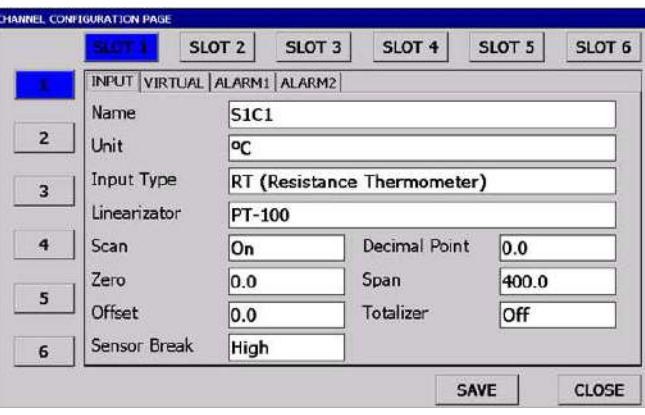

Offset (-32000 / 32000) : Used to correct measurement errors in the sensor. The value specified with this parameter is added to the measurement value.

**Flimkn** 

#### 3.3.1. Input Page

#### Totalizer (Off / Minute / Hour) : Off : No totalizer,

Minute : Instantaneous value = unit/minute, Hour : Instantaneous value = unit/hour Sensor Break (Low / High) : Determines the value of the process value in case the sensor is disconnected. When Low is selected, the process value is equal to Zero value, when High is selected,the process value is equal to Span value.

The Scan parameter of unused channels should be set to OFF. This reduces the total  $\frac{F}{\sqrt{2}}$ scan time of the channels. When the input type is changed in the configuration page,<br>the jumpers on the selector board for that channel (**Section 3.8, E-690, Jumper Settings**) the jumpers on the selector board for that channel (Section 3.8. E-690 Jumper Settings). Otherwise the reading will be incorrect. A constant measurement error in the sensor If there is an error, the error can be eliminated by giving the appropriate value to the Offset parameter.

Example : If the sensor produces 3°C more than normal, set the Offset parameter to The error can be eliminated by setting it to -3.

#### Table 2.1

 $0.2V1(0.2-1 V)$ 0V10 (0-10 V) AvG (Average)

**26 ZERO** value and 32000.

0.000 / Three digits after decimal point.

Name : Maximum 10 characters can be entered.

the channel determines the unit of the value. Input Type : Specifies the input type of the selected

Unit : Maximum 6 characters can be entered. Process of

Linearizer : Determines how the channel will be linearized.

Zero : Zero value of the linear input type (Milliampere, Millivolt and Volt). The parameter can be adjusted between

Span : Span value of the linear input type (Milliampere, Millivolt and Volt). The parameter can be adjusted between

Decimal Point : This parameter determines the decimal point of measurement value and setpoints. This parameter can be selected as, 0 / No digit, 0.0 / Single digit, 0.00 / Two digits

Determines the channel name.

channel. (see Table 2.1)

(see Table 2.2) Scan (ON / OFF) :

-32000 and SPAN.

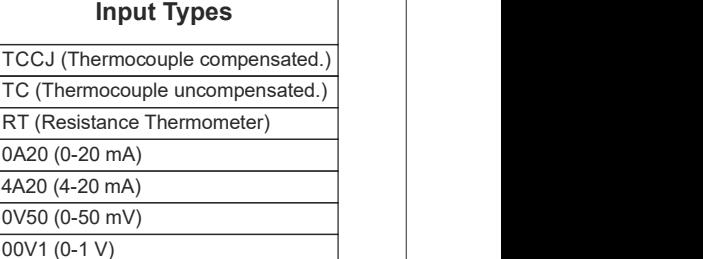

E-690

27 and 27 and 27 and 27 and 27 and 27 and 27 and 27 and 28 and 28 and 28 and 28 and 28 and 28 and 28 and 28 an

### **Flimkn**

#### 3.3.1. Input Page

#### Table 2.2

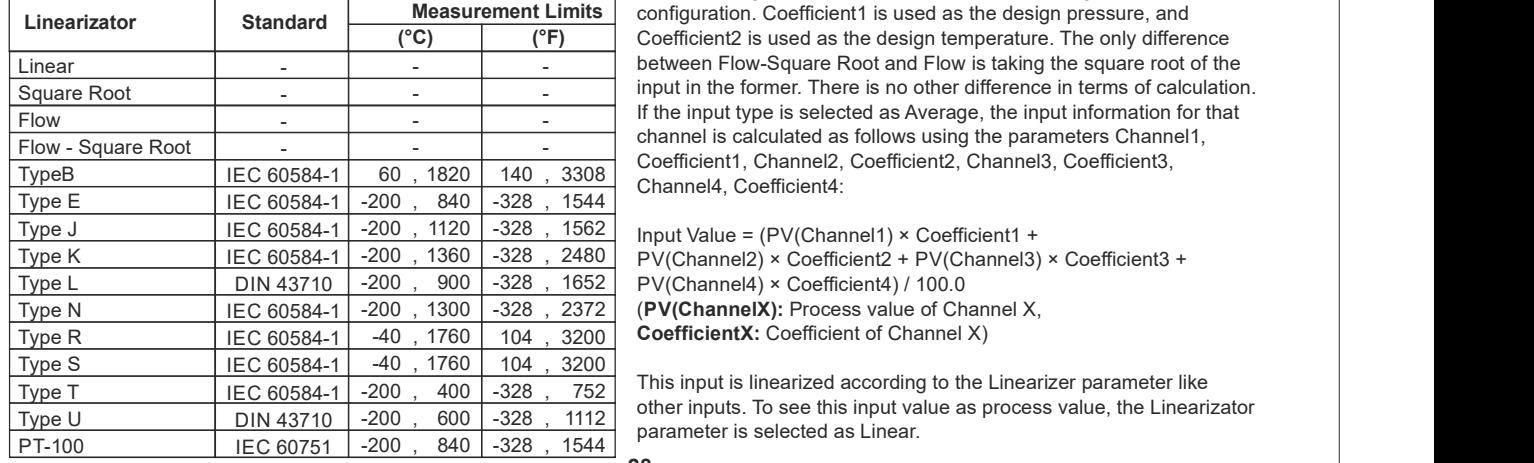

E-690

If the Linearizer type is selected as Flow-Square Root or Flow. the flow calculation is performed by compensating with the channel measuring pressure given with Channel1 and the channel measuring temperature given with Channel2 on the Virtual page of the input Standard Measurement Limits configuration. Coefficient1 is used as the design pressure, and Coefficient2 is used as the design temperature. The only difference - And the square resement Flow-Square Root and Flow is taking the square root of the square root of the square root of the square root of the square root of the square root of the square root of the square root of the squa - | and the former. There is no other difference in terms of calculation. If the input type is selected as Average, the input information for that **If the input type** is selected as Average, the input information for that channel is calculated as follows using the parameters Channel1, -<br>
Coefficient1, Channel2, Coefficient2, Channel3, Coefficient3, IEC 60584-1 60, 1820 140, 3308 Completed, Coefficient4: sessivalue is equal to Spanivalue.<br>
Sessivalue is equal to Spanivalue.<br>
The C(Thermocouple uncompensated.)<br>
Insult the set of OFF. This reduces the Isotal<br>
including Gedun 3.6. E4800 Jumper Settings ( $\frac{0.020 (0-20 \text{ mA})}{0.$ 1820 | 140, 3308 | Channel Coefficient 4.  $1544$  |

IEC 60584-1  $\mid$  -200,1360  $\mid$  -328, 2480  $\mid$  PV(Channel2) × Coefficient2 + PV(Channel3) × Coefficient3 + DIN 43710 │ -200, 900 │ -328, 1652 │ PV(Channel4) × Coefficient4) / 100.0

400  $\begin{array}{|c|c|c|c|c|}\n\hline\n\text{400} & \text{400} & \text{400} & \text{400} & \text{400} \\
\hline\n\end{array}$  This input is linearized according to the Linearizer parameter like  $\frac{1200 \times 1200}{1200 \times 1200}$ ,  $\frac{400}{228}$ ,  $\frac{752}{1442}$  other inputs. To see this input value as process value, the Linearizator  $\frac{DIN \, 43710}{200}$  - 200 , 600 - 328 , 1112 parameter is selected as Linear. 752 | This input is imeanized according to the Linearizer 1112

#### 3.3.2. Virtual Page

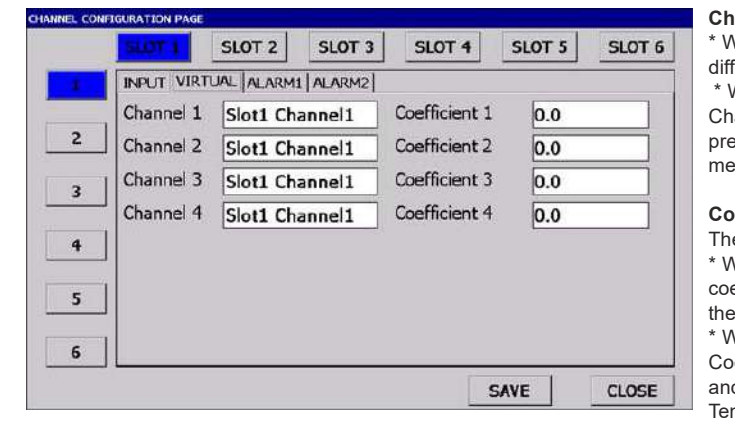

 $annel X$  : There are two different ways of use.

When Input Type Average is selected, it determines 4 ferent channels to be used to calculate the virtual channel. When Linearizer Flow or Flow Square Root is selected, annel 1 is used to select the channel that measures essure and Channel 2 is used to select the channel that asures temperature.

#### efficient X (-199.9 / 999.9) :

ere are two different ways of use.

When Input Type Average is selected, it determines the efficients of 4 different channels to be used to calculate the virtual channel.

Vhen Linearizer Flow or Flow Square Root is selected, efficient 1 is used to determine the Design Pressure value d Coefficient 2 is used to determine the Design mperature values.

descriptions can be 1, 2, 3 or 4. Note: The X value used in the Channel and Coefficient

### **Flimkn**

**Flimkn** 

#### E-690

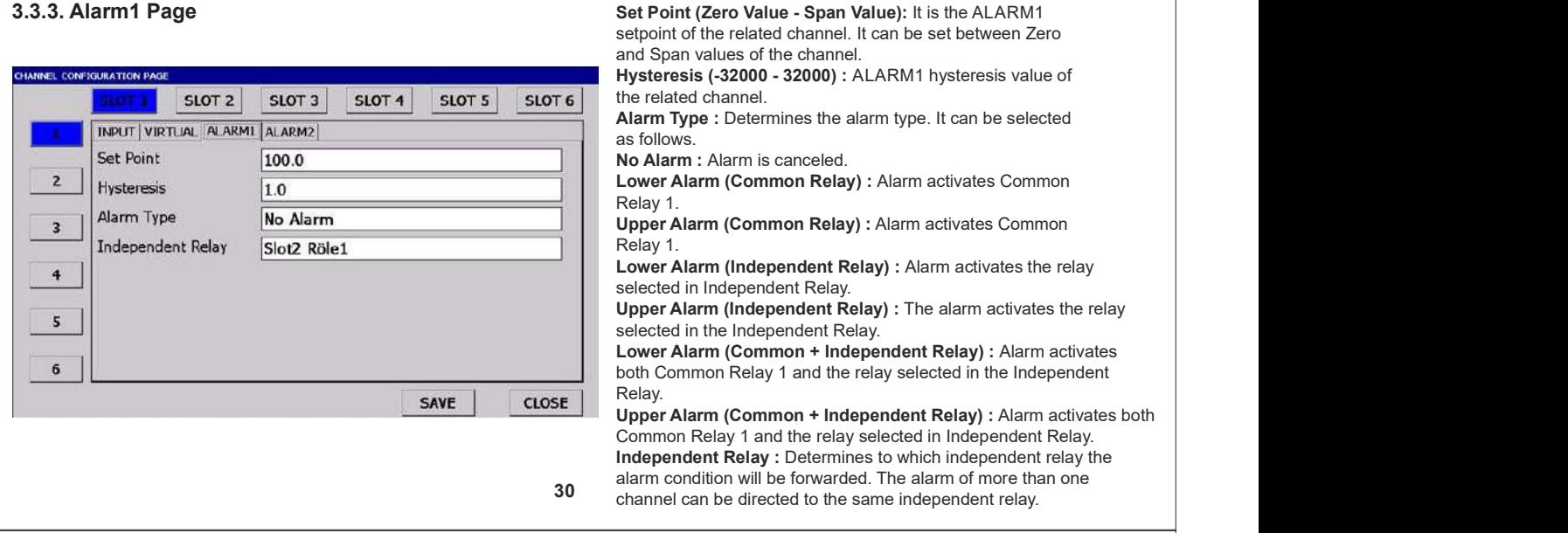

#### E-690

#### Set Point (Zero Value - Span Value): It is the ALARM2 **3.3.4. Alarm2 Page** setpoint of the related channel. It can be set between Zero and Span values of the channel.  $SLOT$  2  $SIMA$ SLOT 5 SLOT 6 **SLOT 3** Hysteresis (-32000 - 32000) : ALARM2 hysteresis value of INPUT VIRTUAL ALARM1 ALARM2 the related channel. Alarm Type : Determines the alarm type. It can be selected Set Point 200.0 as follows.  $\overline{2}$ Hysteresis 2.0 No Alarm : Alarm is canceled. Alarm Type No Alarm Lower Alarm (Common Relay) : Alarm activates Common  $\overline{3}$ Relay 2. Independent Relay Slot2 Röle1 Upper Alarm (Common Relay) : Alarm activates Common 4 Relay 2. Lower Alarm (Independent Relay) : Alarm activates the  $\overline{\mathbf{5}}$ relay selected in Independent Relay. Upper Alarm (Independent Relay) : Alarm activates the relay  $6\phantom{1}6$ selected in Independent Relay. Lower Alarm (Common + Independent Relay) : Alarm SAVE CLOSE activates both Common Relay 2 and the relay selected in Upper Alarm (Common + Independent Relay) : The alarm activates the Independent Relay.

31 both Common Relay 2 and the relay selected in Independent Relay. Independent Relay : Determines to which independent relay the alarm condition will be directed. Alarms of more than one channel can be directed to the same independent relay.

### 3.3.5. Alarm Operation Modes

Alarm types and operating modes of E-690 devices are given in the  $\sqrt{\text{Alarm Type}}$ : figure below. The parameters related to alarms in the device are all alternative to the Number of Repetitions. Common Role 1 Control Type. Number of Repetitions, Common Role 1 Control Type, Common Relay 2 Control Type, Pulse Length, Set Point for both alarms, Hysteresis, Alarm Type and Independent Relay. According to the  $\left\{\begin{matrix} 1 & 1 \end{matrix}\right\}$  HYS Alarm Type parameters for both alarms, they can be directed to common alarm relays or independent alarm relays. If the alarm type is selected OFF, the related alarm is turned off. Which relays the alarms will activate according to the Alarm Type parameter is  $\begin{array}{c|c}\n\text{epl} & \text{d} & \text{d} \\
\hline\n\end{array}$  explained in Alarm Page 1 and Alarm Page 2. explained in Alarm Page 1 and Alarm Page 2.

Repetition Count is a parameter valid for all defined alarms and determines how many scans will pass before the alarm is given. For example, if the Repetition Count is selected as 3, no alarm will

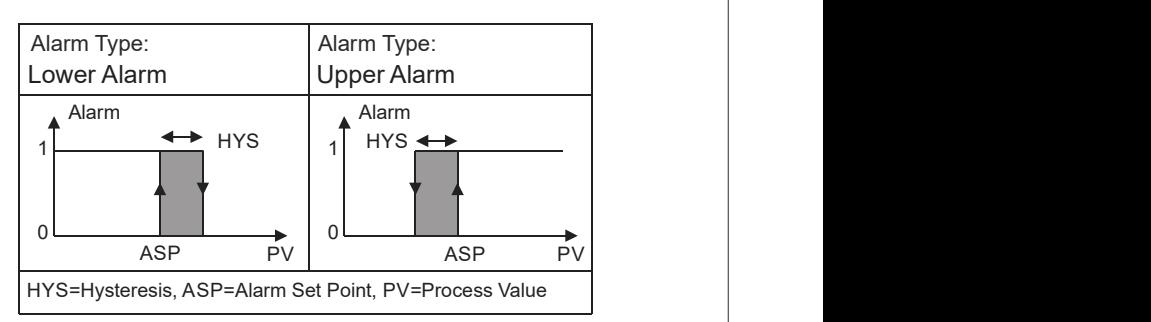

be given at the first detection of the alarm on any channel. If an alarm is detected in at least three consecutive scans, an alarm is set. Common Relay 1 Control Type and Common Relay 2 Control Type are only valid for common alarms and define whether the relevant relay is energized continuously or for the number of seconds in the defined Pulse Length parameter in the event of an alarm. Common Relay 1 Control Type determines the control type of Common Relay 1 and Common Relay 2 Control Type determines the control type of Common Relay 2.

32

## **Flimkn**

ŀ

E-690

#### 3.4. Calibration Page

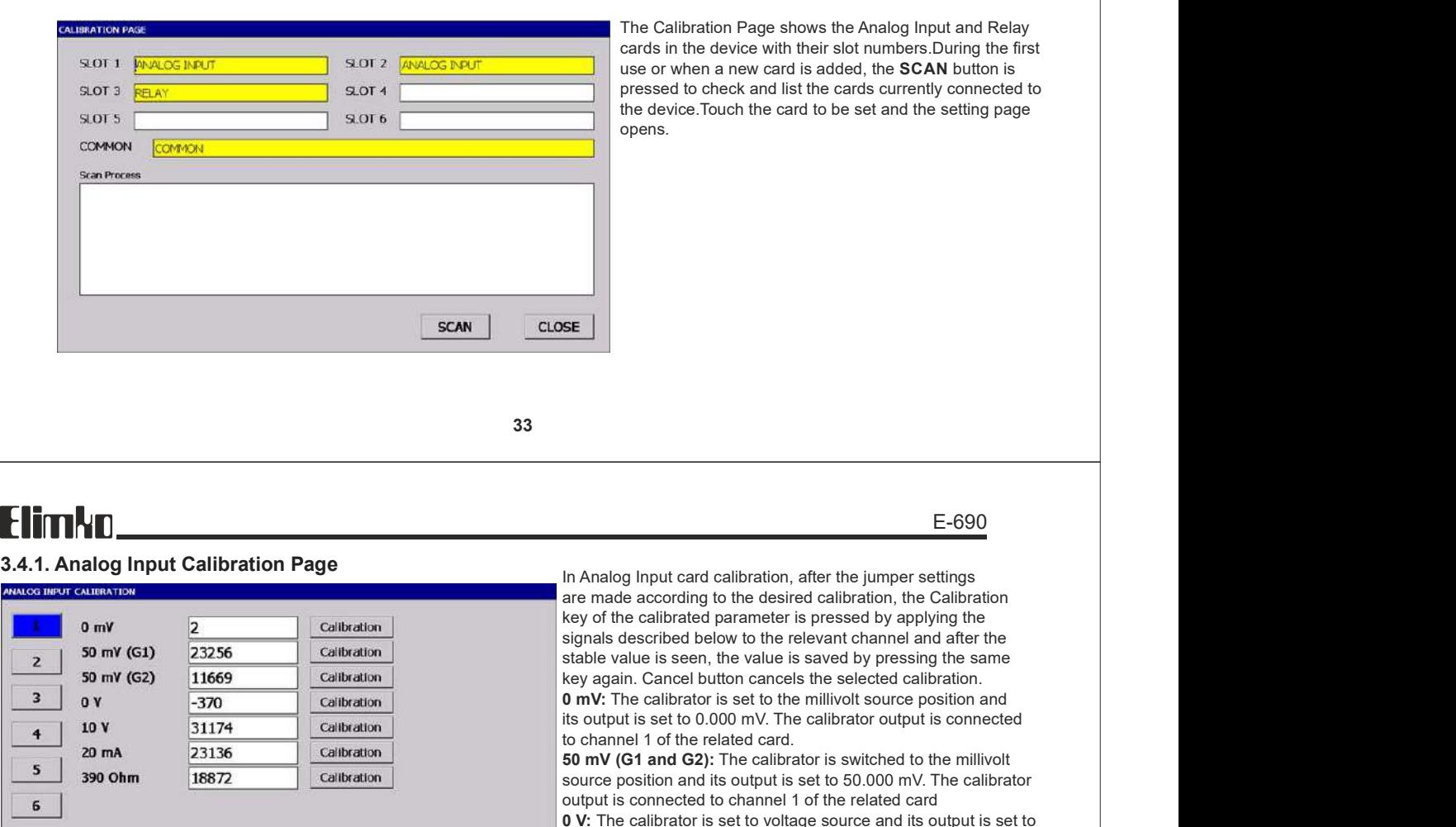

0.00 V. The calibrator output is connected to the related channel. 10 V: The calibrator is switched to the voltage source position and its output is set to 10.00 V. The calibrator output is connected CLOSE to the related channel.

20 mA: The calibrator is switched to the milliamper source position and its output is set to 20.00 mA. The calibrator output is connected to the related channel.

390 Ohm: The calibrator is switched to the resistance source position and its output is set to 390.00 ohm. The calibrator output is connected to the related channel and make short circuit between negative terminal of channel and 13th terminal of card.

#### 3.4.2. Relay Control Page

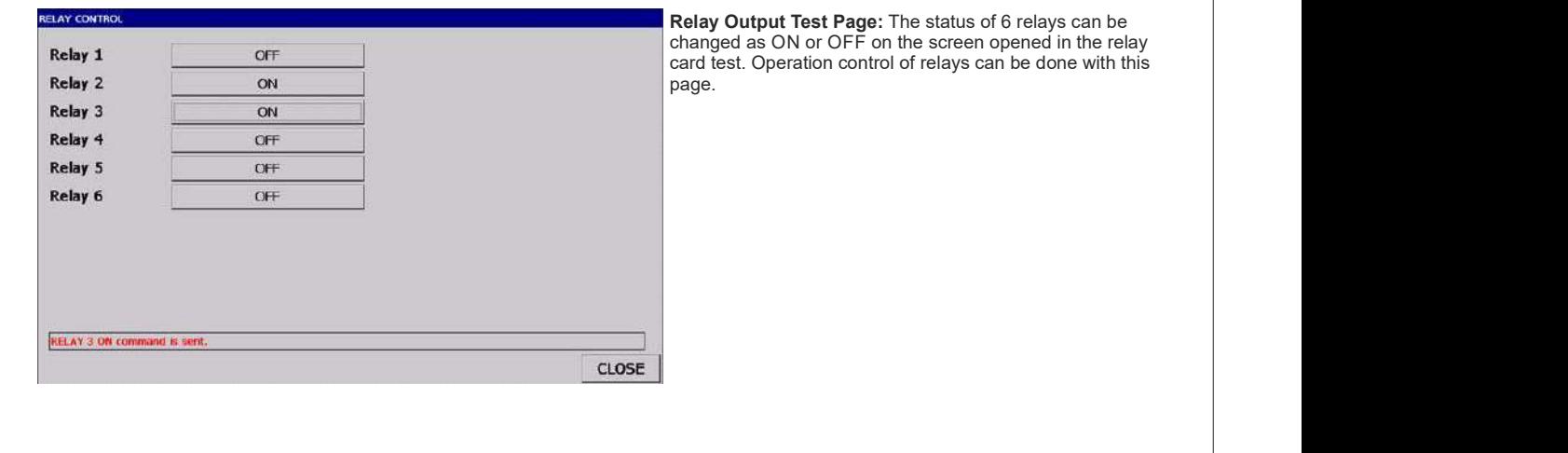

35 and the state of the state of the state of the state of the state of the state of the state of the state of

### **Flimkn**

#### 3.4.3. Common Calibration Page

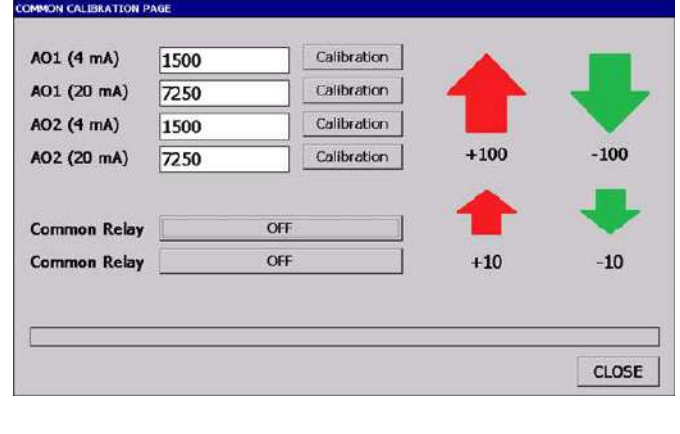

#### **Common Calibration Settings**

Calibration for Analog Output 1 or 2 is performed on this page. Before starting the calibration for both outputs, connect an amperemeter to the relevant output. Press the Calibration button next to the desired output for calibration. The calibration value can be adjusted using the opened keyboard or the up/down arrows on the side. Once the desired value is reached, press the Save button to complete the calibration process.

Additionally, on this page, there are ON/OFF buttons for Common Relay 1 and 2. These buttons can be used to check the operating status of Common Relay 1 and 2.

AO1(4mA): Analog Output 1, calibration value at 4 mA. AO1(20mA): Analog Output 1, calibration value at 20 mA. AO2(4mA): Analog Output 2, calibration value at 4 mA. AO2(20mA): Analog Output 2, calibration value at 20 mA.

36

### **Flimkn**

#### E-690

E-690

#### 3.5. Security Configuration Page

Password (0 - 9999) : It is the password used to access **RITY CONFIGURATION PAGE** the configuration pages. Password  $|10|$ General Configuration (Off/Visible/Adjustable) : If the password is entered incorrectly, the authorization to **ACCESS RIGHTS** be given to the user in the General Configuration Page is determined according to this parameter. General Configuration Visible Calibration  $0n$ Calibration (On / Off) : Calibration pages are shown only **Input Configuration** Visible when the password is entered correctly. In this case, it determines whether the calibration pages are open to the Security Configuration Visible user or not. Input Configuration (Off/Visible/Adjustable) : If the password is entered incorrectly, the authorization to be given to the user on the Login Configuration Page is SAVE CLOSE determined according to this parameter.

Security Configuration (Off/Visible/Adjustable) : If the password is entered incorrectly, the authorization to be given to the user on the Security Configuration Page is determined according to this parameter.

#### 37

### <u> Flimkn</u>

#### 3.6. Warning Messages

In the section where the process value is displayed on the normal operating screens, certain messages may be shown under specific conditions. The meanings of these messages and the necessary actions are explained below.

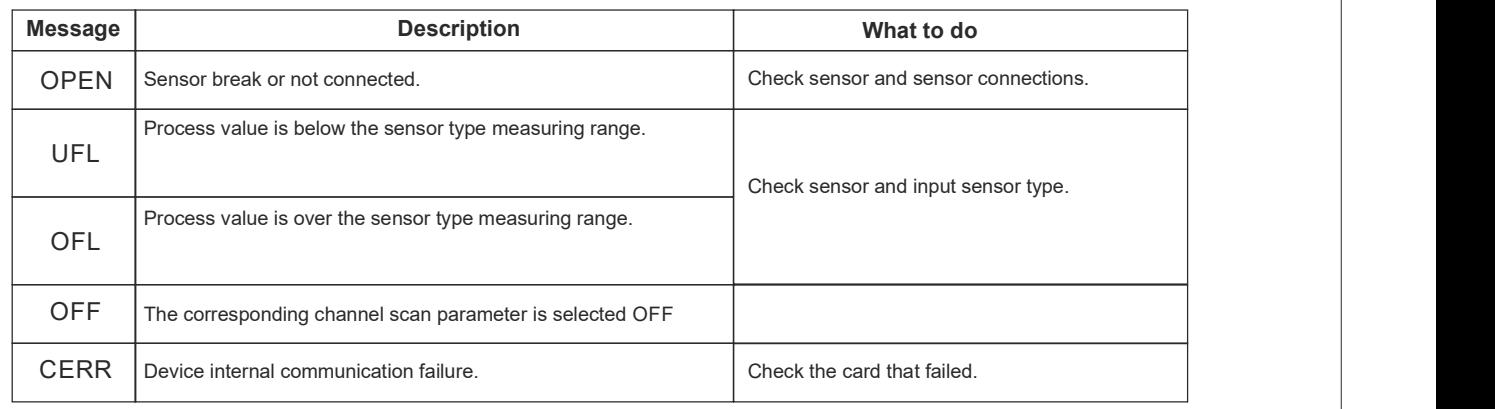

38

## **Flimkn**

E-690

#### 3.7. Connection Diagrams

#### WARNINGS

- The protective earth cable terminated with the appropriate connection lug must be threaded through the M4 screw head and tightened using the M4 nut.
- This must be done before all electrical connections and the device must remain permanently plugged in during use.
- Do not touch the terminals while the device is energized as there is dangerous voltage on the terminals of the device.
- Before commissioning the device, make sure that the parameters are set according to the intended use. Incorrect configuration may cause damage.
- The POWER CARD must be installed in the POWER CARD SLOT (the slot close to the surface where the grounding screw is located) on the display unit. Inserting in a different slot will cause permanent damage to the device.
- Before energizing the device, the communication connection between the Display Unit and the Input Output Unit must be made. Terminals 4-5-6 on the Indicator Unit must be connected to terminals 1-2-3 on the Input Output Unit power board respectively.

39

### **Flimkn**

E-690

B

Q

SLOT 1

SLOT SLOT I  $2 \mid 1 \mid$ 

#### 3.7. Connection Diagrams

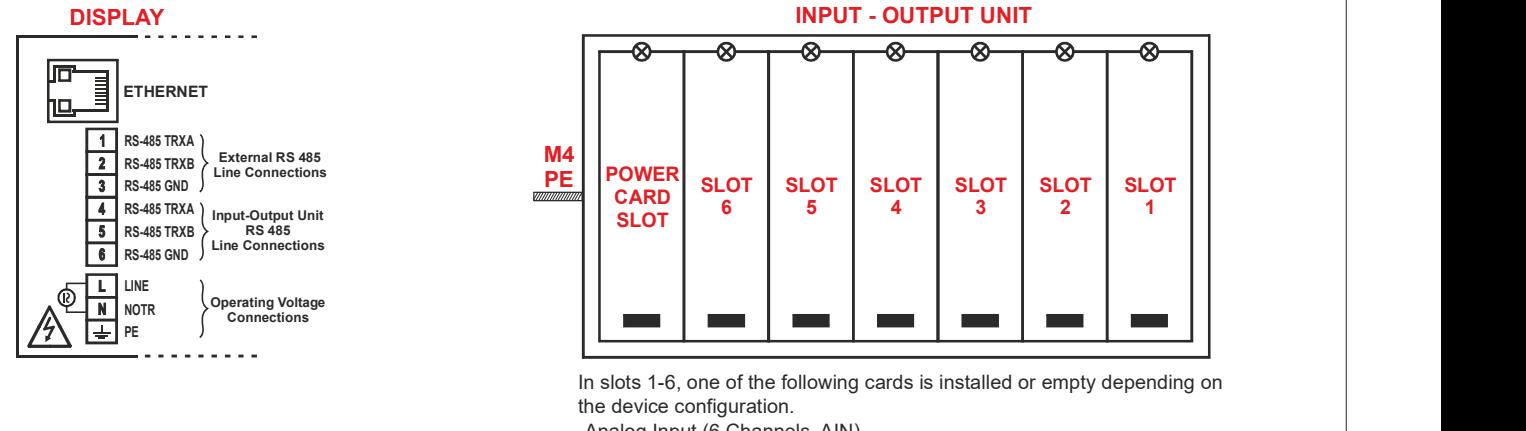

-Analog Input (6 Channels, AIN)

-Relay Output (6 Channel, RELAY)

#### 3.7. Connection Diagrams

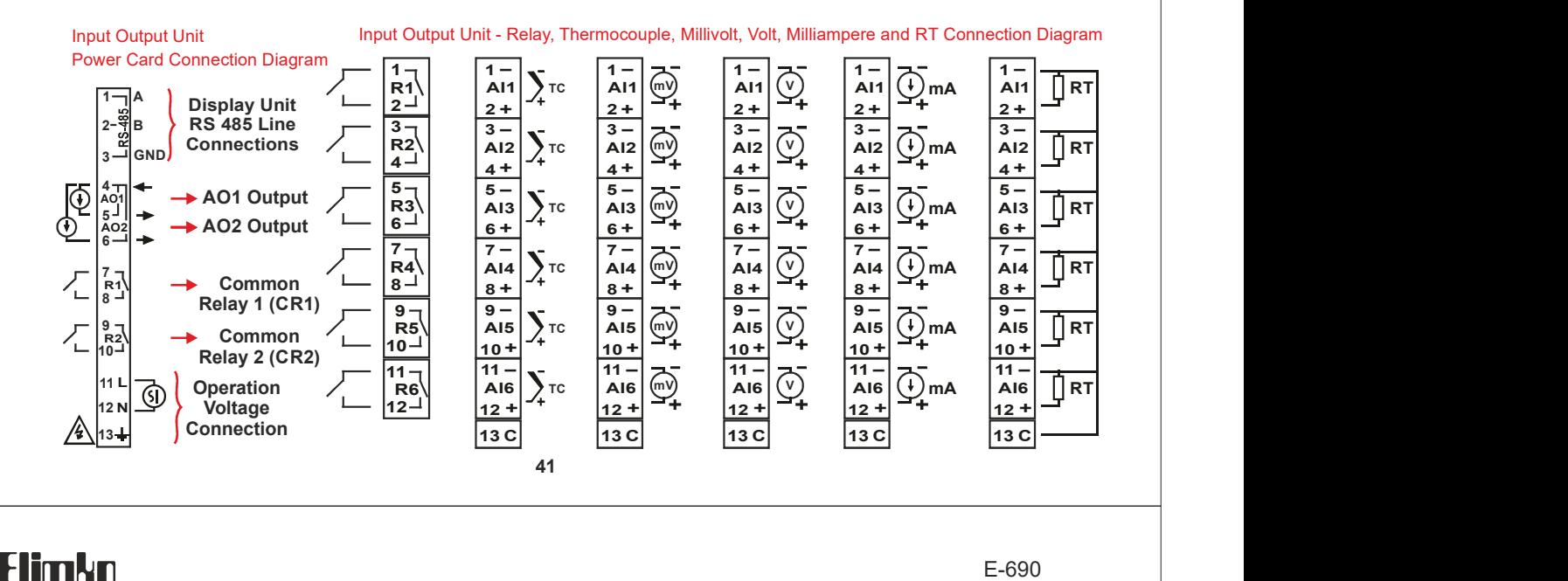

#### 3.8. Jumper Settings

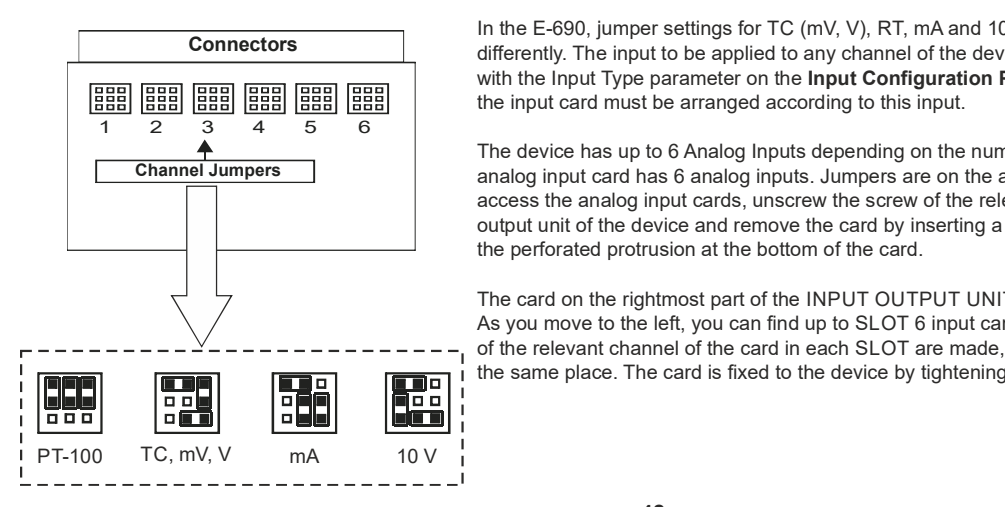

Connectors<br>
differently. The input to be applied to any channel of the device must be compatible In the E-690, jumper settings for TC (mV, V), RT, mA and 10 V inputs must be set with the Input Type parameter on the Input Configuration Page and the jumpers on the input card must be arranged according to this input.

**Channel Jumpers** analog input card has 6 analog inputs. Jumpers are on the analog input cards. To The device has up to 6 Analog Inputs depending on the number of channels. Each access the analog input cards, unscrew the screw of the relevant card on the input output unit of the device and remove the card by inserting a small screwdriver into the perforated protrusion at the bottom of the card.

> The card on the rightmost part of the INPUT OUTPUT UNIT of the device is SLOT1. As you move to the left, you can find up to SLOT 6 input cards. After the jumper settings of the relevant channel of the card in each SLOT are made, the card is inserted back to the same place. The card is fixed to the device by tightening the screw at the top.

> > 42

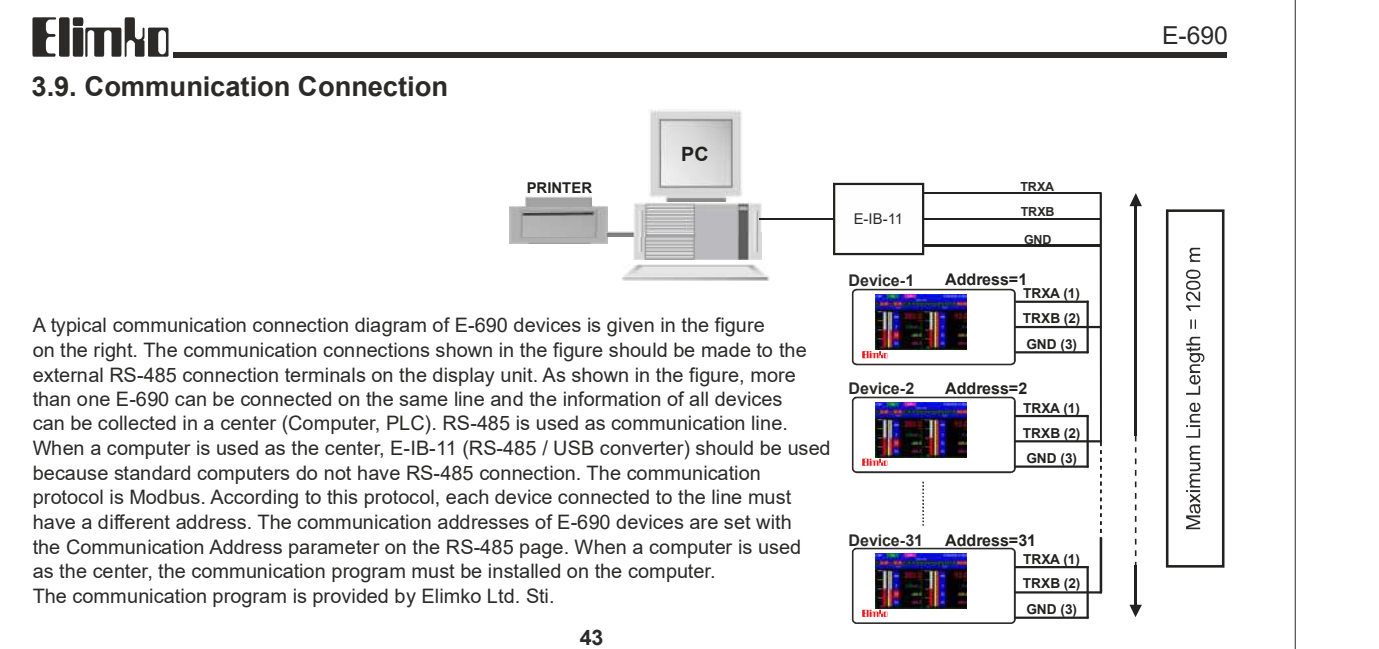

RD-

E-690

#### 3.9. Communication Connection

#### Ethernet Connection

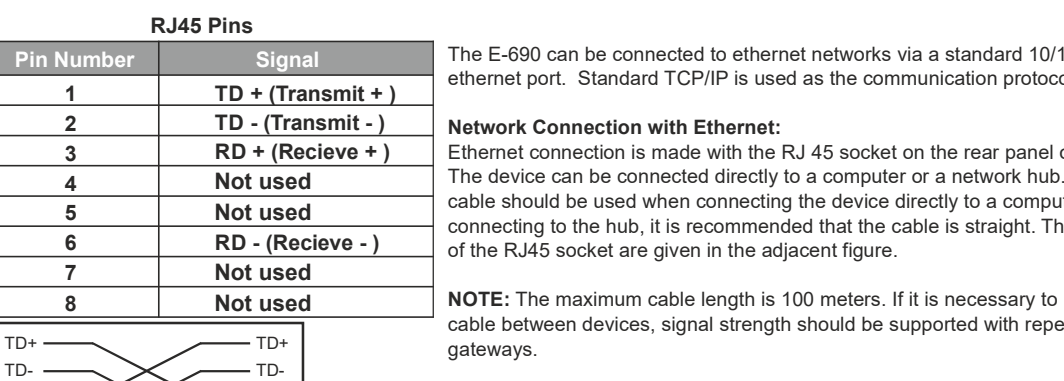

RD+ $\longrightarrow$   $\times$   $\longrightarrow$  RD+

Pin Number Signal The E-690 can be connected to ethernet networks via a standard 10/100 MBit TD + (Transmit + ) ethernet port. Standard TCP/IP is used as the communication protocol.

3  $\vert$  RD + (Recieve + ) Ethernet connection is made with the RJ 45 socket on the rear panel of the device. 4 **Not used** The device can be connected directly to a computer or a network hub. Crossover cable should be used when connecting the device directly to a computer. When 5 Not used and the hub, it is recommended that the cable is straight. The pin numbers 6 RD - (Recieve - ) of the RJ45 socket are given in the adjacent figure.

8 **Not used NOTE:** The maximum cable length is 100 meters. If it is necessary to use a longer cable between devices, signal strength should be supported with repeaters and

> RD+  $RD-$  RJ45 pin numbers and Crossover cable connection

> > 44

### **Flimkn**

### EU DIRECTIVE COMPLIANCE CE

Low Voltage Directive EN 61010-1

EMC Directive EN 61326-1

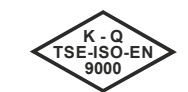

TS EN ISO 9001 Quality Management System Certificate

KY-690-0224-1

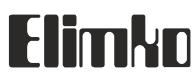

Elimko Elektronik İmalat ve Kontrol Ticaret Ltd. Şti.<br>ASO 2. OSB Alcı Mah. 2001. Cad. No:14 Temelli 06909 Ankara / TÜRKİYE Tel:+ 90 312 212 64 50 • Faks:+ 90 312 212 41 43 www.elimko.com.tr • e-posta:elimko@elimko.com.tr